# **ДОРОЖНАЯ КАРТА**

## **по переводу ПК «Бюджет-NEXT» с СУБД MS SQL на PostgreSQL**

#### **Шаг 1. Установка операционной системы**

Установка операционной системы (ОС) семейства Linux согласно инструкции по установке выбранной ОС.

#### Рекомендуемая конфигурация сервера приложений Nginx (необходим отдельный сервер):

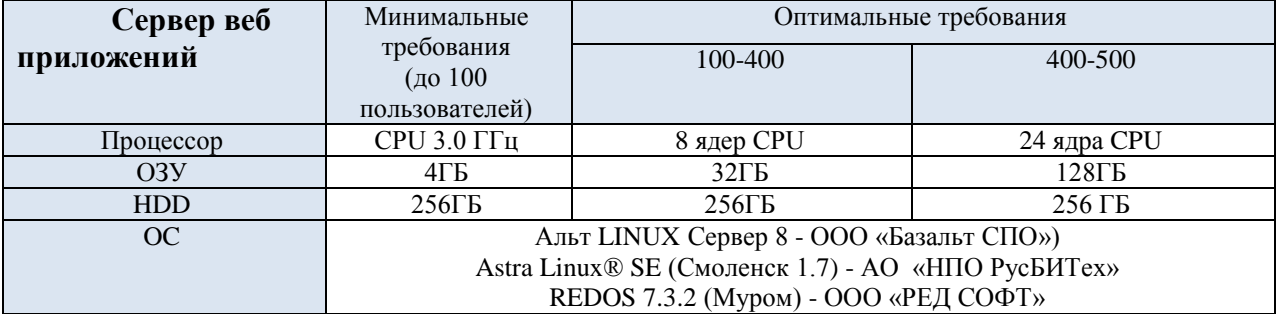

#### Сервер СУБД должен удовлетворять следующим оптимальным требованиям:

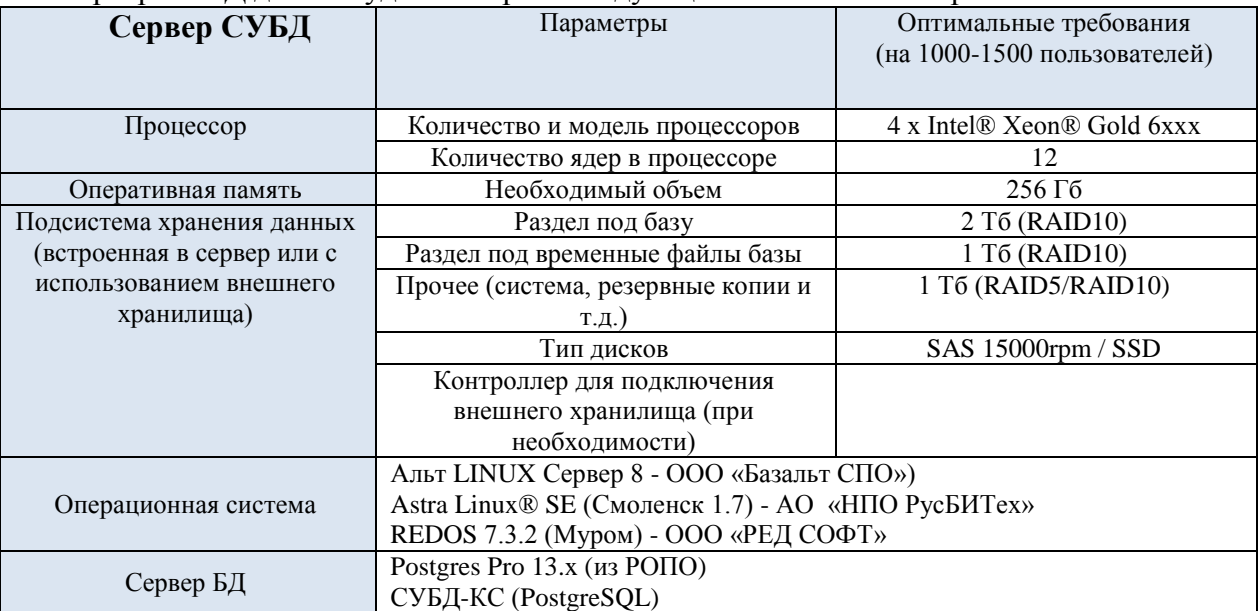

Клиентское рабочее место должно удовлетворять следующим требованиям:

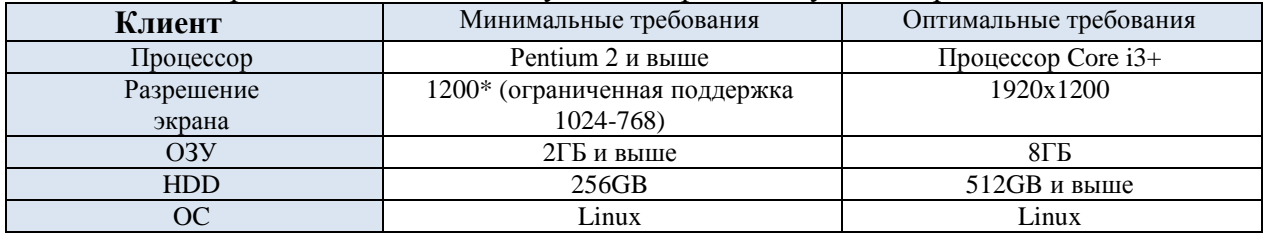

Конфигурация для сервера приложений указана из расчета до 500 одновременно работающих пользователей. При превышении данного количества рекомендуется использование нескольких серверов приложений, количество которых зависит от расчетной нагрузки, и дополнительного сервера для балансировки нагрузки.

Указанная конфигурация сервера СУБД рассчитана на 1000-1500 одновременно работающих пользователей. Для расчета требований к оборудованию при другой нагрузке рекомендуется связаться с разработчиками ПК.

Вспомогательные сервисы (СУБД PostgreSQL кэша, сервис ОД и прочие) могут располагаться на одном или нескольких физических серверах, разбитых на несколько виртуальных серверов для обеспечения возможности перераспределения нагрузки. Каждый виртуальный сервер лолжен соответствовать следующим минимальным требованиям:

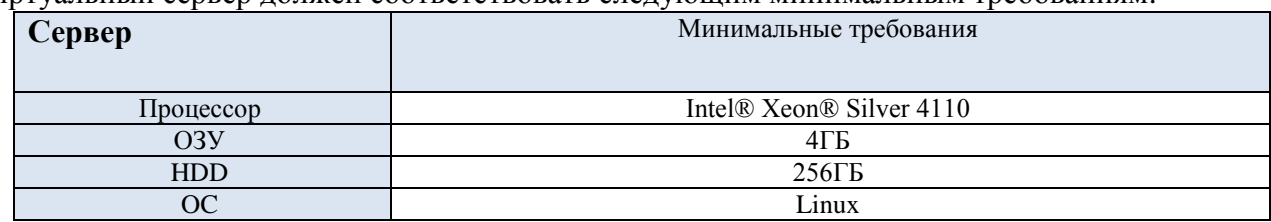

#### Требования к каналам связи

Должен быть реализован удаленный доступ через IP соединение или любое соединение, поддерживающее IP или IPX инкапсуляцию (PPP и т.д.), имеющее скорость от 100 Мбит/с и выше.

## Дополнительное ПО

- 1. Для вывода печатных форм (при использовании внешнего приложения) документов и отчетов может использоваться как внутренний редактор, так и офисный пакет, зарегистрированный в РОПО («Мой офис» или иной).
- 2. Для работы с электронной подписью (ЭП) необходимо установить и настроить систему ЭП (CryptoPro версии 5.0).

При наличии необходимости использования электронной подписи должны учитываться требования, накладываемые крипто-провайдером.

Рекомендуется для пользователей распараллелить:

обработку сервисов входящих обращений к данным и к обновлениям версий ПО на сервере обработки сервисов;

исполнение SQL-запросов на сервере ПК «Бюджет-NEXT».

Организация работ на одном сервере возможна, но в этой конфигурации его ресурсы CPU и ОЗУ для исполнения SQL-запросов будут вынужденно распределяться, в том числе и на исполнение сервисов, что негативно скажется на производительности.

## Шаг 2. Установка СУБД PostgreSQL Установка и настройка «СУБД-КС Docker» версии 14.6

«СУБД-КС Docker» тестировалась на следующем ПО:

Alt Server 10.0, AlterOS 7.5, Astra Linux SE 1.7, CentOS 8, RedOS 7.2, RedOS 7.3.1, RED OS 7.3.2, ROSA Enterprise Linux Server 7.3, «Альт Рабочая станция К» (версия 10).

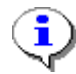

Рекомендуется ознакомиться с возможными ошибками и методами их решения, описание приведено в п. 11.

- 1. Для соединения с Linux -сервером используйте:
- терминал в случае наличия графического интерфейса Linux-системы.

клиент PuTTY для удаленного соединения с Linux -машиной. Для соединения заполните поля как показано на рисунке и нажмите [Соединиться] (Рисунок 1).

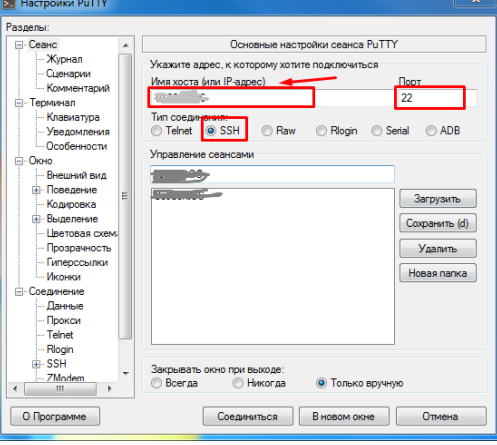

Рисунок 1. Настройки РиТТҮ

<span id="page-2-0"></span>2. Далее необходимо работать через root-а, поэтому введите:

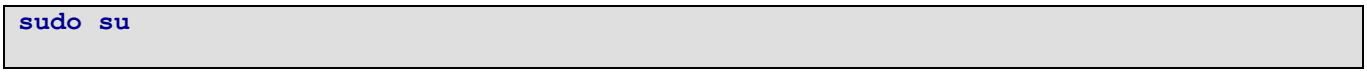

- 3. Введите пароль для root-пользователя.
- 4. Проверьте, установлен ли «Docker-CE». Для этого введите:

```
docker -v
```
Если отобразится информация о версии установленного «Docker-CE» как показано на рисунке, то пропустите следующий п.5 (Рисунок 2).

> [root@localhost ~]# docker -v Docker version 20.10.21, build baeda1f  $[root@localhost ~]$ #

Рисунок 2. Информация о версии установленного «Docker-CE»

<span id="page-2-2"></span>5. Скачайте и распакуйте архив «Docker-CE». Для этого ввелите:

```
wget -0 /opt/dks-docker-ce-20.10.21.tar.gz
https://keysystems.ru/files/web/Linux/docker/dks-docker-ce-20.10.21.tar.gz --no-
check-certificate
tar -C /opt/ -xvf /opt/dks-docker-ce-20.10.21.tar.gz
```
Установите «Docker-CE». Для этого выполните команду:

bash /opt/dks-docker-ce-20.10.21/install.sh

При успешной установке «Docker-CE» получите следующие сообщения (Рисунок 3).

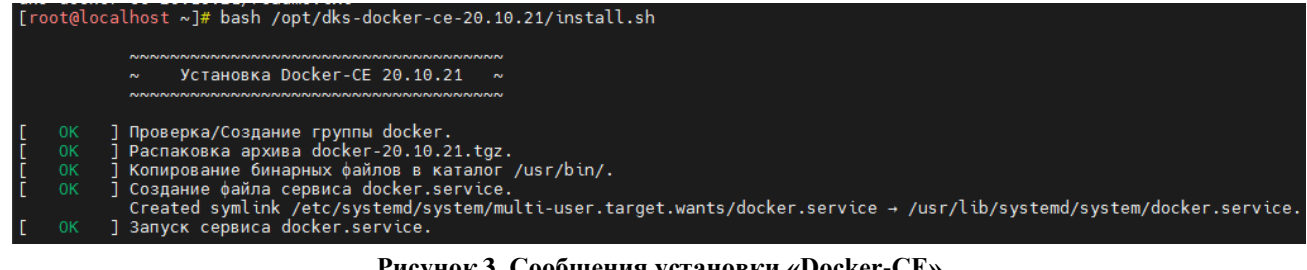

**Рисунок 3. Сообщения установки «Docker-СЕ»**

<span id="page-3-0"></span>6. Скачайте и распакуйте архив «СУБД-КС Docker» (*Рисунок* [4\)](#page-3-1):

```
wget -O /opt/dks-pgsqlks-14.6_d11.tar.gz 
https://keysystems.ru/files/web/Linux/pgsqlks/14.6/dks-pgsqlks-14.6_d11.tar.gz --
no-check-certificate
tar -C /opt/ -xvf /opt/dks-pgsqlks-14.6_d11.tar.gz
```
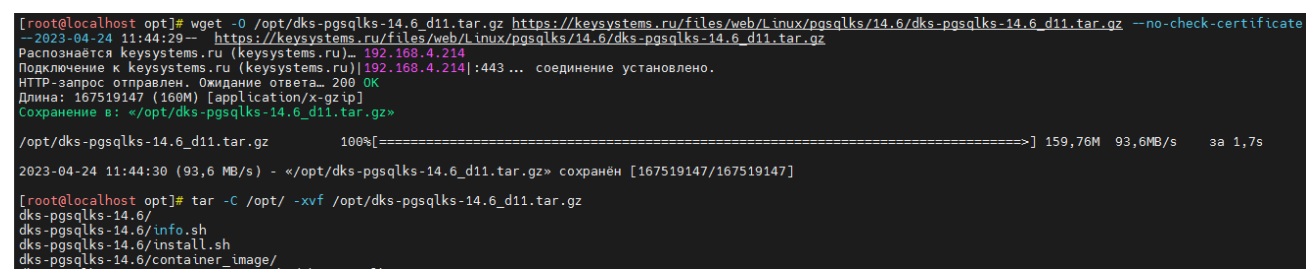

**Рисунок 4. Распаковка «Docker-СЕ»**

<span id="page-3-1"></span>7. Изучите параметры установки (*Рисунок* [5\)](#page-3-2):

```
bash /opt/dks-pgsqlks-14.6/install.sh –help
```

| [root@localhost opt]# bash /opt/dks-pgsqlks-14.6/install.sh --help |              |                                                                      |  |  |  |  |  |  |  |
|--------------------------------------------------------------------|--------------|----------------------------------------------------------------------|--|--|--|--|--|--|--|
| параметры                                                          | по умолчанию | описание                                                             |  |  |  |  |  |  |  |
| $-p$   $-port$                                                     | 5434         | порт СУБД                                                            |  |  |  |  |  |  |  |
| -pwd  --password                                                   |              | пароль, который присваивается суперпользователям СУБД dbo и postgres |  |  |  |  |  |  |  |
| $-1$   $-$ locale                                                  | ru RU.UTF-8  | локаль для инициализации кластера СУБД                               |  |  |  |  |  |  |  |
| -shm  --shm size                                                   | 256          | размер shared memory при создании контейнера в MB                    |  |  |  |  |  |  |  |
| -cs   --contsoft                                                   | docker       | ПО контейнерезации (docker или podman)                               |  |  |  |  |  |  |  |

**Рисунок 5. Параметры установки «Docker-СЕ»**

<span id="page-3-2"></span>Детальное описание работы с «СУБД-КС Docker» содержится в файле «readme.txt». Для его просмотра выполните команду:

```
cat /opt/dks-pgsqlks-14.6/readme.txt
```
8. Установите «СУБД-КС Docker» порт 5432(пример) с паролем «123» (пример) на пользователя dbo и postgres в Docker (возможна проблема при установке, см. пункт [11\)](#page-6-0). Сначала определите установленные locale.

Для этого выполните команду:

**locale -a | grep ru**

Пример вывода (*Рисунок* [6\)](#page-4-0).

| [root@localhost opt]# locale -a   grep ru |  |  |  |
|-------------------------------------------|--|--|--|
| ru RU                                     |  |  |  |
| ru RU. iso88595                           |  |  |  |
| ru RU.koi8r                               |  |  |  |
| ru RU.utf8                                |  |  |  |
| russ tan                                  |  |  |  |
| ru UA                                     |  |  |  |
| ru UA.koi8u                               |  |  |  |
| ru UA.utf8                                |  |  |  |

**Рисунок 6. Пример вывода**

Установите СУБД (*Рисунок* [7\)](#page-4-1):

<span id="page-4-0"></span>**bash /opt/dks-pgsqlks-14.6/install.sh -p 5432 -pwd 123 -cs docker -l ru\_RU.utf8**

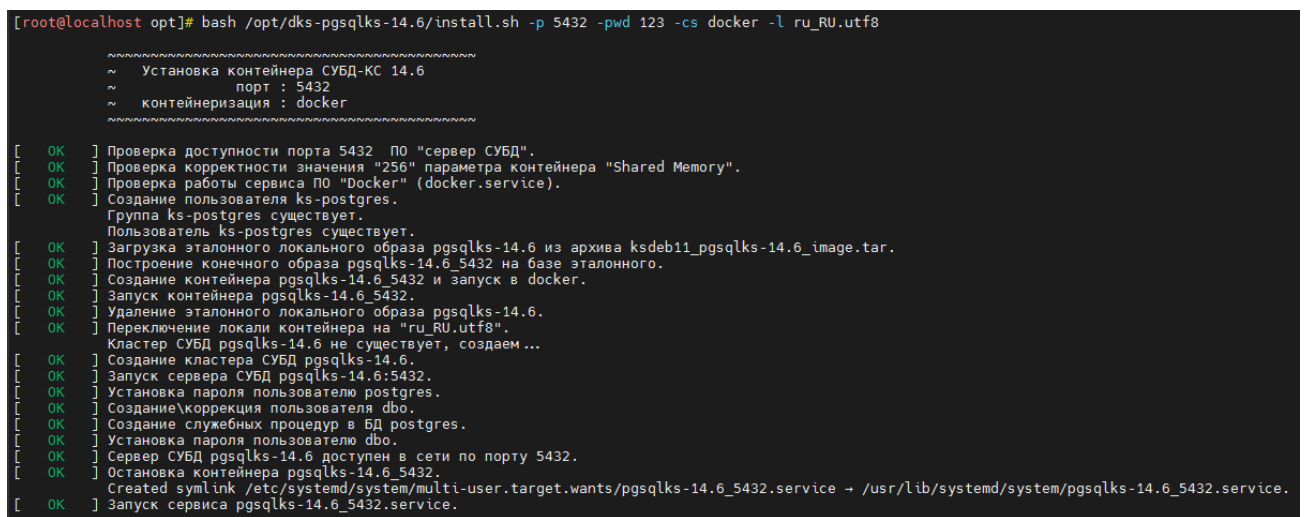

**Рисунок 7. Установка контейнера «СУБД-КС»**

<span id="page-4-1"></span>9. Проверьте работоспособность. Для этого в клиенте укажите необходимые параметры: имя пользователя - «dbo», пароль, СУБД «PostgreSQL», сервер – «ipадрес:порт», база данных – «postgres (Управление БД)», и нажмите **[Войти]** (*Рисунок [8](#page-5-0)*).

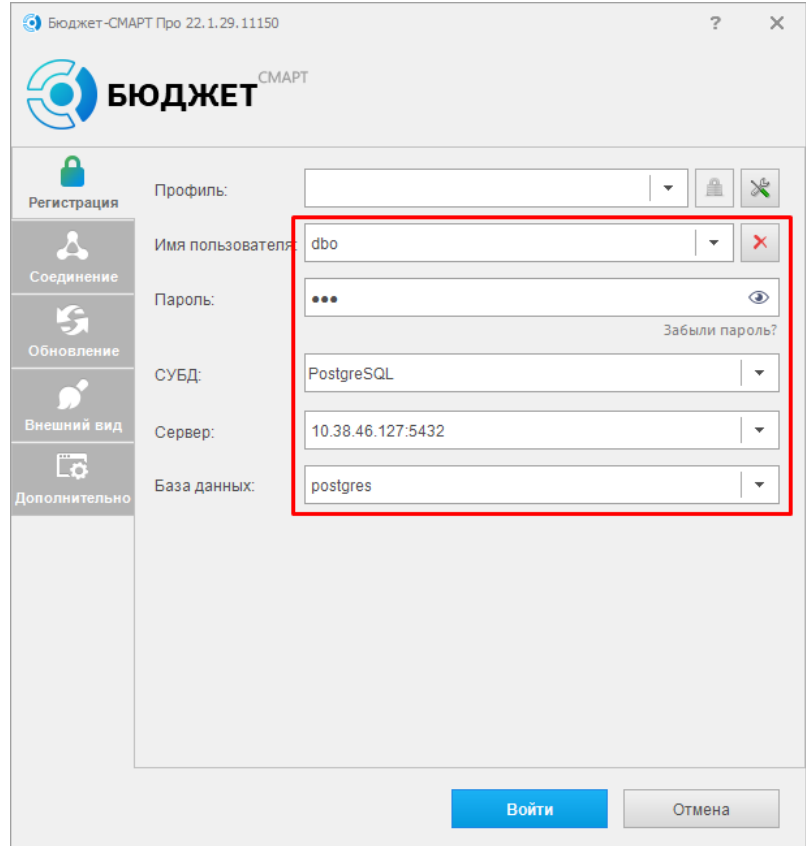

**Рисунок 8. Проверка подключения**

<span id="page-5-0"></span>После успешного подключения к СУБД «PostgreSQL» увидим следующее окно: (*Рисунок [9](#page-6-1)*).

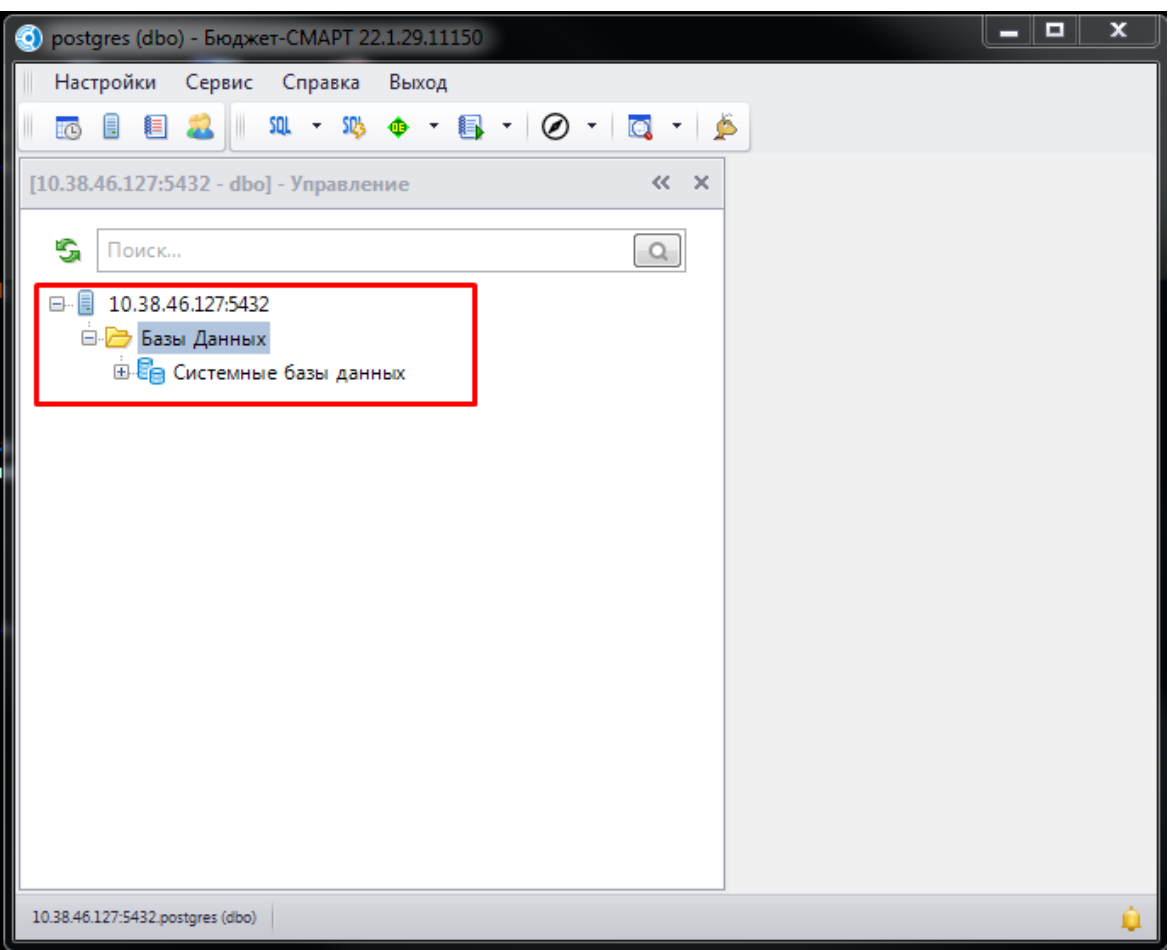

Рисунок 9. Управление базами данных

- <span id="page-6-1"></span>10. Возможные проблемы (следующие действия необходимо выполнить перед началом установки «СУБД-КС Docker»):
- 11. Ошибка на этапе построения конечного образа:

<span id="page-6-0"></span>OCI runtime create failed: container linux.go:346: starting container process caused configuration "process linux.go:297: applying cgroup for process caused  $\Upsilon$ open /sys/fs/cgroup/docker/a128d2d4e788b100547e0fe2c85f363ea109007b5fb15a9b8f8324a0fdc1d9f8/cpus et.cpus.effective: no such file or directory\"": unknown

Решение:

(RedOS MUROM 7.3.1) Внимание, последняя команда перегрузит хост:

sudo grubby --update-kernel=ALL --args="systemd.unified cgroup hierarchy=0" reboot

(«Альт Рабочая станция К» (версия 10))

Измените конфигурационный файл, именно. лобавьте значение a «systemd.unified cgroup hierarchy=0». В итоге должно получиться так (Рисунок 10):

mcedit /etc/default/grub

<span id="page-6-2"></span>uuid/2609a351-04bc-4cd1-b58a-61452061dac9 panic=30 splash <mark>systemd.unified\_cgroup\_hierarchy=</mark>C ter not supported by upstream<br>eed in future releases --<br>ing development

Рисунок 10. Исправление ошибки на этапе построения конечного образа

Данный IP адрес является адресом сервера СУБД PostgreSQL.

## **Шаг 3. Миграция базы данных**

Миграция базы данных ПК «Бюджет-NEXT» на СУБД PostgreSQL осуществляется с помощью программного комплекса «Миграция-КС».

Инструкция по миграции размещена на сайте разработчика по адресу: [https://www.keysystems.ru/upload/ipp/importozameshcheniye/doc/Руководство](https://www.keysystems.ru/upload/ipp/importozameshcheniye/doc/%D0%A0%D1%83%D0%BA%D0%BE%D0%B2%D0%BE%D0%B4%D1%81%D1%82%D0%B2%D0%BE%20%D0%B0%D0%B4%D0%BC%D0%B8%D0%BD%D0%B8%D1%81%D1%82%D1%80%D0%B0%D1%82%D0%BE%D1%80%D0%B0%20%D0%BF%D0%BE%20%D0%BC%D0%B8%D0%B3%D1%80%D0%B0%D1%86%D0%B8%D0%B8%20%D0%B1%D0%B0%D0%B7%20%D0%B4%D0%B0%D0%BD%D0%BD%D1%8B%D1%85%20%D0%B8%D0%B7%20MSSQL%20%D0%B2%20PostgreSQL.pdf?v=11a1fa1f33ab6140c28fde06eea3a251)  [администратора по миграции баз данных из MSSQL в PostgreSQL.pdf](https://www.keysystems.ru/upload/ipp/importozameshcheniye/doc/%D0%A0%D1%83%D0%BA%D0%BE%D0%B2%D0%BE%D0%B4%D1%81%D1%82%D0%B2%D0%BE%20%D0%B0%D0%B4%D0%BC%D0%B8%D0%BD%D0%B8%D1%81%D1%82%D1%80%D0%B0%D1%82%D0%BE%D1%80%D0%B0%20%D0%BF%D0%BE%20%D0%BC%D0%B8%D0%B3%D1%80%D0%B0%D1%86%D0%B8%D0%B8%20%D0%B1%D0%B0%D0%B7%20%D0%B4%D0%B0%D0%BD%D0%BD%D1%8B%D1%85%20%D0%B8%D0%B7%20MSSQL%20%D0%B2%20PostgreSQL.pdf?v=11a1fa1f33ab6140c28fde06eea3a251)

## **Шаг 4. Обновление базы данных на PostgreSQL**

Обновление базы данных выполняется с помощью приложения «Центр обновления баз данных». После запуска приложения на вкладке **Параметры соединения** укажите параметры для подключения к серверу PostgreSQL и нажмите кнопку **[Подключиться]** (*Рисунок [11](#page-7-0)*).

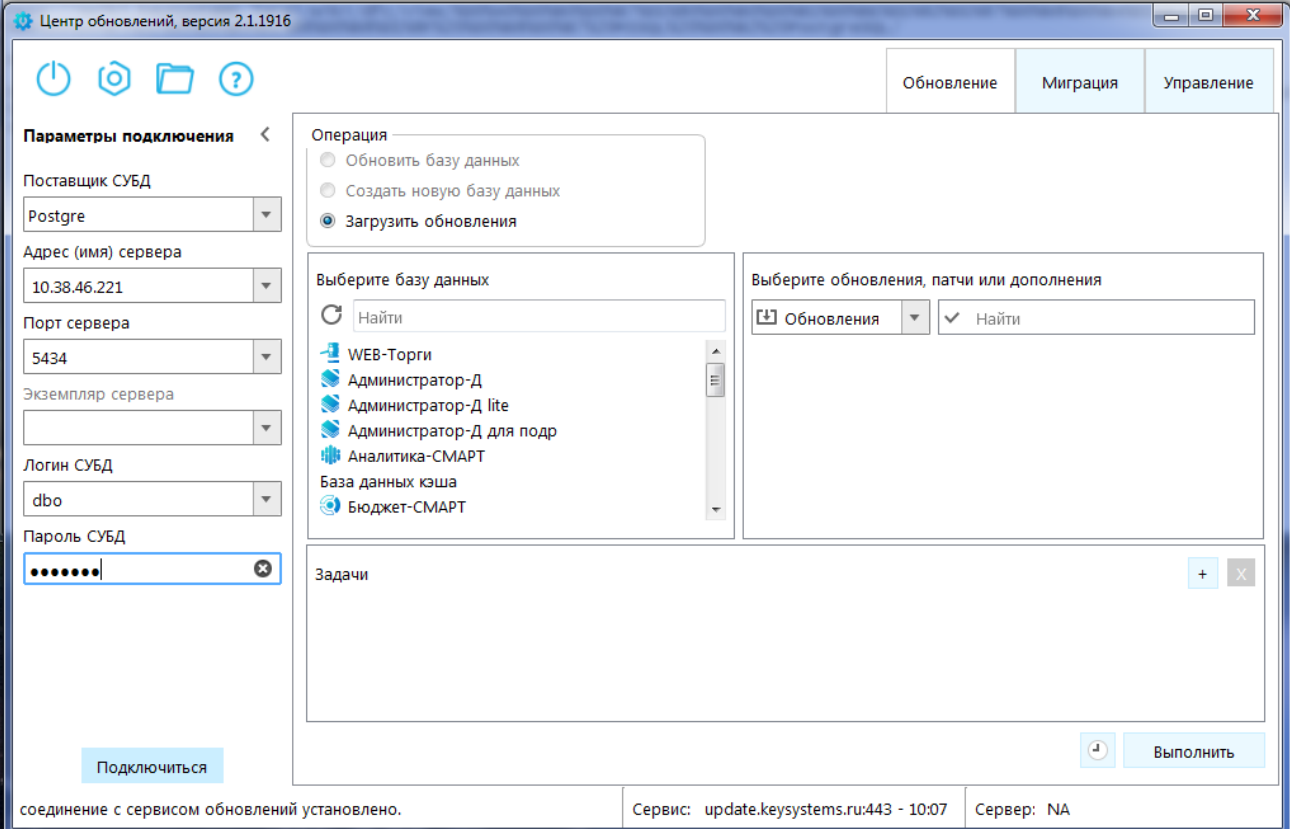

**Рисунок 11. Окно параметров соединения с сервером БД**

<span id="page-7-0"></span>На вкладке **Составление задач** выберите нужную базу данных, перейдите в раздел **Патчи**, установите курсор на строку с именем БД и нажмите кнопку **[Выполнить]** (*Рисунок [12](#page-8-0)*).

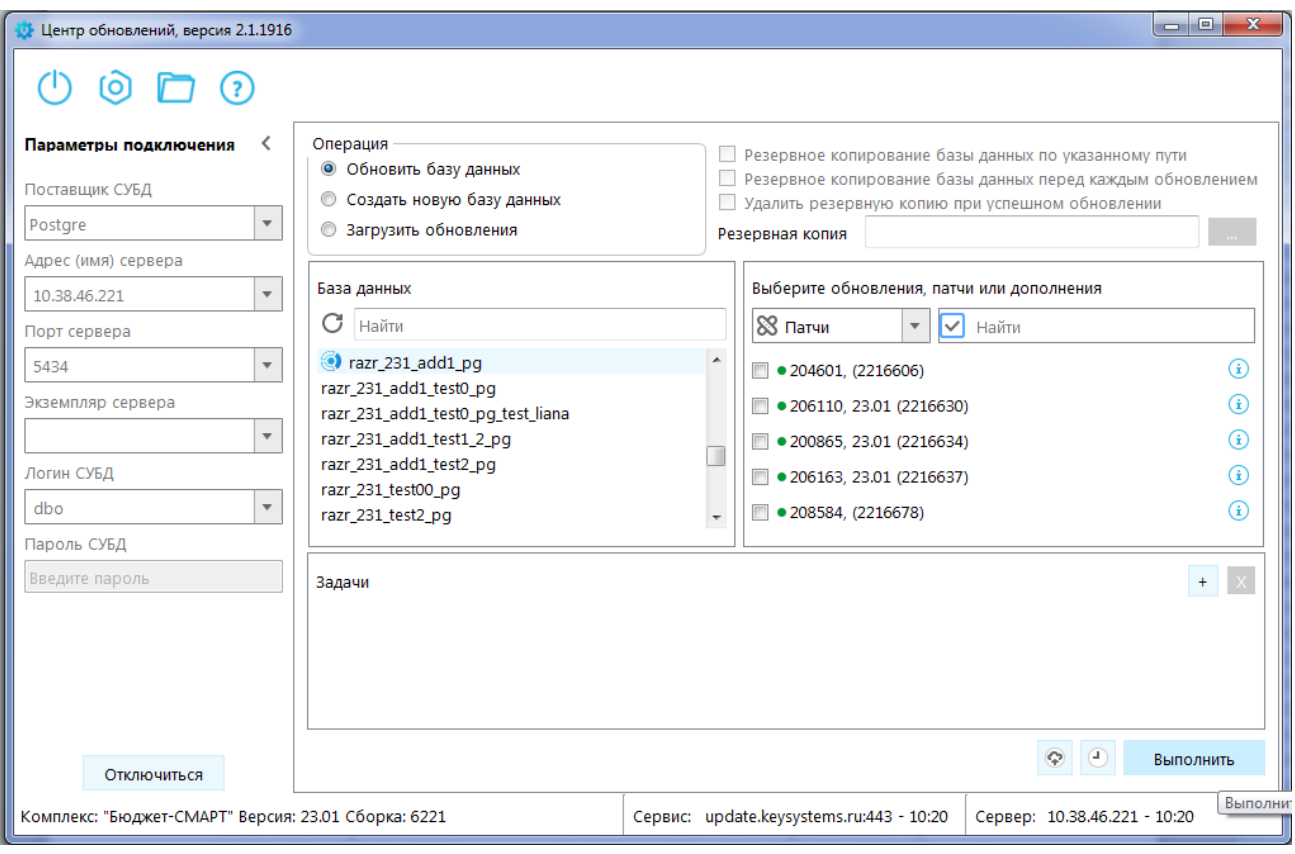

**Рисунок 12. Список доступных патчей для выбранной БД**

# <span id="page-8-0"></span>**Шаг 5. Настройка каналов баз данных в ПК «Интеграция-КС»**

В ПК «Интеграция-КС» для каналов баз данных ПК «Бюджет-NEXT» необходимо в настройке DATABASE.SCHEMA указать значение «ks\_rms» (*Рисунок [13](#page-8-1)*).

| A HOME <b>EX SERVICE</b> A CHANNELS <b>9</b> JOBS EX SERVER <b>EXECUTE:</b> O HELP - DEXIT |                                                             |                                  |                     |               |                             |                                              |  |  |  |  |
|--------------------------------------------------------------------------------------------|-------------------------------------------------------------|----------------------------------|---------------------|---------------|-----------------------------|----------------------------------------------|--|--|--|--|
| Channel #388 - View - [OPENED]<br>$\mathcal{L}$                                            |                                                             |                                  |                     |               |                             |                                              |  |  |  |  |
|                                                                                            | Open Colose   DRun DStop   CoMessages   9 Diagnostic   Save |                                  |                     |               |                             |                                              |  |  |  |  |
|                                                                                            |                                                             |                                  |                     |               |                             |                                              |  |  |  |  |
|                                                                                            |                                                             | Settings<br><b>III</b> Info      |                     |               |                             |                                              |  |  |  |  |
|                                                                                            | <b>: B</b> View/Edit                                        |                                  |                     |               |                             |                                              |  |  |  |  |
|                                                                                            | #                                                           | Name                             | Value               | <b>Type</b>   | Format                      | Comment                                      |  |  |  |  |
|                                                                                            | 11833                                                       | CHANNEL.AUTO_OPEN                | Yes                 | <b>Bool</b>   | YeslNo                      | Автоматически открывать канал                |  |  |  |  |
|                                                                                            | 11834                                                       | CHANNEL.AUTO RUN                 | Yes                 | Bool          | YesINo                      | Автоматически запускать канал                |  |  |  |  |
|                                                                                            | 13868                                                       | CHANNEL.CONNECTION IDLE.INTERVAL | 00:05:00            | Time          | {чч:мм:сс}                  | Периодичность проверки долгоживущих и неиспо |  |  |  |  |
|                                                                                            | 11848                                                       | DATABASE.REPAIR SP               | rms Repair          | <b>String</b> |                             | Имя хранимой процедуры восстановления БД     |  |  |  |  |
|                                                                                            | 11849                                                       | DATABASE.REPAIR SP.ENABLED       | Yes                 | Bool          |                             | Вызывать хранимую процедуру                  |  |  |  |  |
|                                                                                            | 13092                                                       | DATABASE.REPAIRAFTER SP          | rms repairafter     | <b>String</b> |                             | Имя хранимой процедуры после восстановления  |  |  |  |  |
|                                                                                            | 13093                                                       | DATABASE.REPAIRAFTER SP.ENABLED  | Yes                 | Bool          |                             | Вызывать хранимую процедуру                  |  |  |  |  |
|                                                                                            | 11850                                                       | DATABASE SCHEMA                  | ks rms              | <b>String</b> |                             | Имя схемы БД                                 |  |  |  |  |
|                                                                                            | 11851                                                       | DATABASE STATUS SP               | rms_MessageStatusCh | <b>String</b> |                             | Имя хранимой процедуры уведомления об измен  |  |  |  |  |
|                                                                                            | 11862                                                       | MESSAGE.SCAN.ENABLED             | <b>Yes</b>          | Bool          |                             | Вкл/Выкл сканирование новых сообщений        |  |  |  |  |
|                                                                                            | 11863                                                       | MESSAGE.SCAN.INTERVAL            | 00:00:10            | Time          | {чч:мм:сс}                  | Интервал проверки новых сообщений            |  |  |  |  |
|                                                                                            | 11864                                                       | <b>MESSAGE.SCAN.PORTION</b>      | 1000                | Int           |                             | Размер порции сообщений                      |  |  |  |  |
|                                                                                            | 11865                                                       | <b>MESSAGE SCAN THREADS</b>      | 4                   | Int           |                             | Число потоков обработки                      |  |  |  |  |
|                                                                                            |                                                             |                                  |                     |               | Save<br><b>∕</b> Diagnostic |                                              |  |  |  |  |

<span id="page-8-1"></span>**Рисунок 13. Окно редактирования канала, вкладка Settings**